## **NAVODILA ZA ELEKTRONSKO PODPISOVANJE PRILOG VLOGAM**

Elektronsko podpisovanje drugih dokumentov, morebitnih prilog vlogam (tiste, ki jih sami ustvarite, npr. prošnja za odobritev somentorja, obrazložitev, zakaj ni podjetja pri diplomi …) poteka na enak način kot elektronsko podpisovanje vlog. Pred podpisovanjem morate v dokument vstaviti mesto podpisa. Mesto podpisa vstavite z ukazom Dodaj vrstico s podpisom na kartici Vstavi [\(Slika 1\)](#page-0-0).

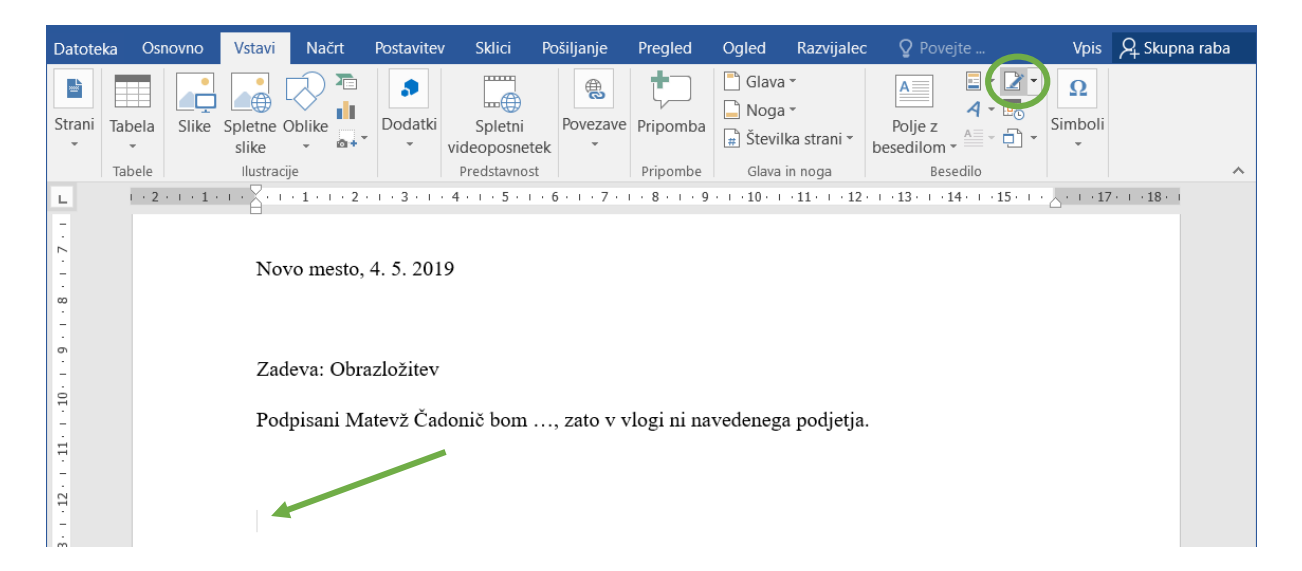

Slika 1: Vstavljanje mesta podpisa

<span id="page-0-0"></span>Odpre se vam pogovorno okno [\(Slika 2\)](#page-0-1), v katerem lahko vnesete naziv predlaganega podpisnika, lahko pa pustite vsa polja prazna, in kliknete V redu.

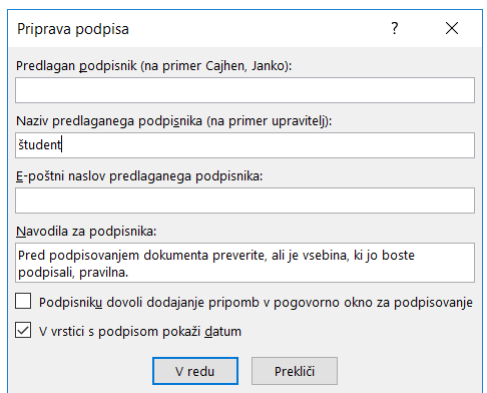

Slika 2: Priprava podpisa

<span id="page-0-1"></span>Dokument podpišete z desnim klikom na mesto podpisa in izberete ukaz Podpiši … Pred tem morate dokument shraniti na disk. Elektronsko podpisane priloge pošljite na elektronski naslov [studijska.komisija.vss@sc-nm.si](mailto:studijska.komisija.vss@sc-nm.si). Priporočamo pošiljanje skupaj z vlogo. V nasprotnem primeru ne pozabite navesti, h kateri vlogi dokument spada.